## **CANCELAMENTO DE DNs**

## **1-Cancelamento de DNs**: Incluir, Alterar ou Excluir um numero de DN anulada

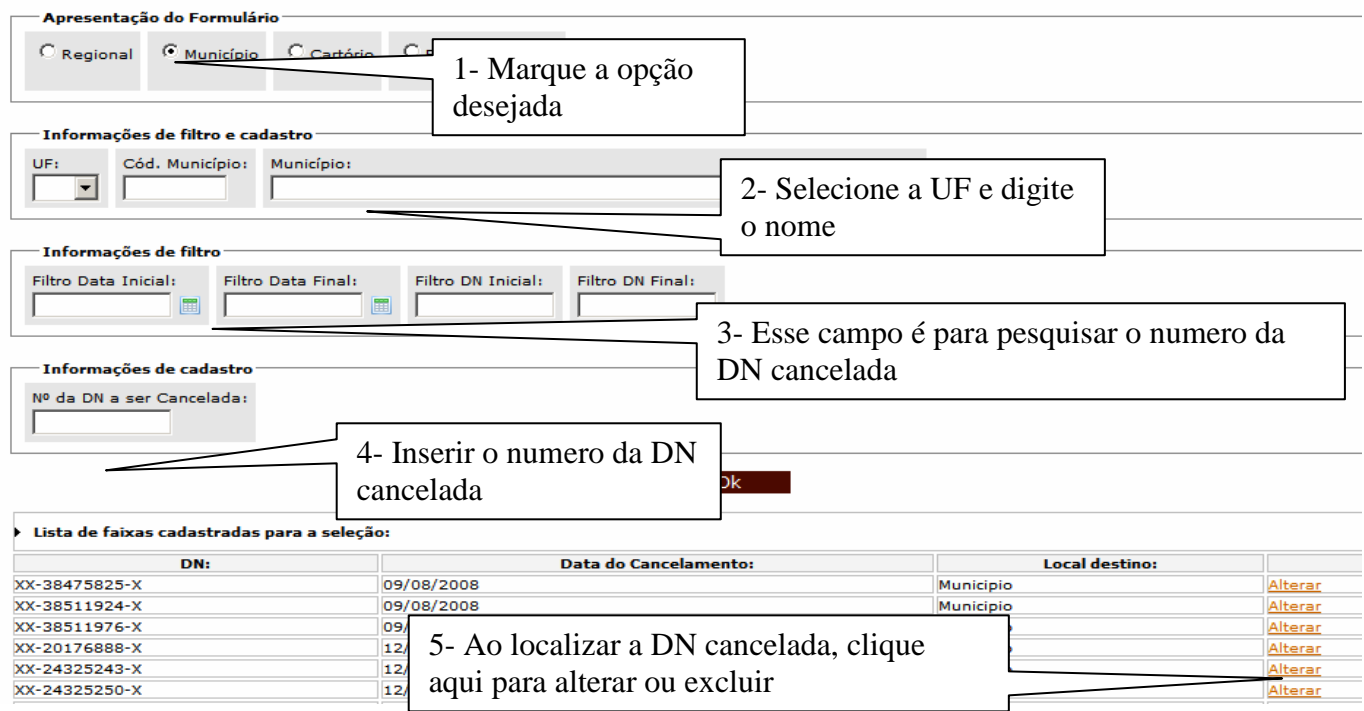

1) Para Incluir uma DN cancelada siga os passos 1, 2, e o 4 e clique em OK. Lembrando de digitar todos os 8 números da DN, inclusive os números antes e após o traço.

2) Para Alterar ou Excluir, siga os passos 1, 2, 3 e o 5. Na tela seguinte, clique em OK após alteração e caso seja para excluir aquela DN cancelada clique em Excluir.

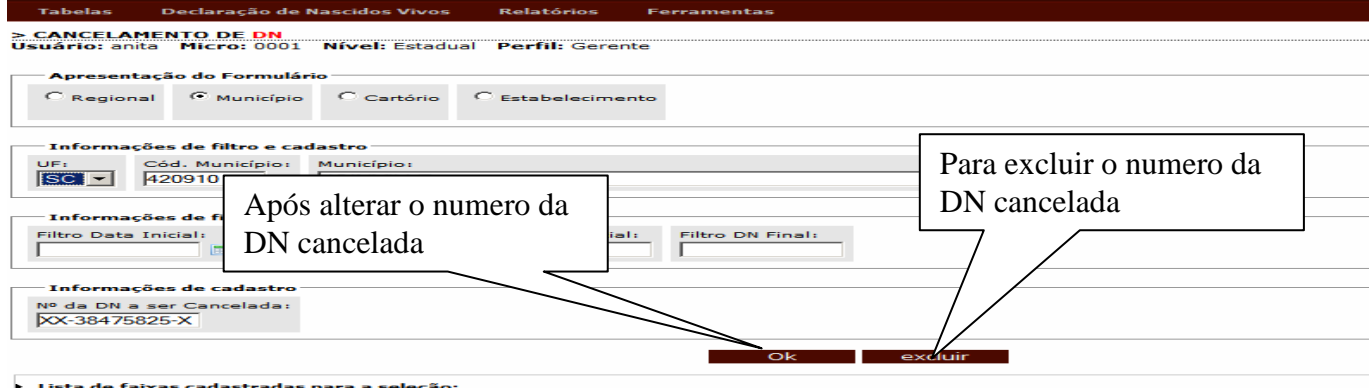

**ATENÇÃO: Os municípios não deverão mais enviar os blocos com as DNs canceladas para as Regionais. Deverão digitar o cancelamento no sistema e gerar um relatório das DNs canceladas naquela data e enviar o relatório para a regional. Que por sua vez digitará no sistema Estadual. As DNs canceladas deverão ser arquivadas no município.** 

## **2-Relatório de DNs Canceladas**

Para gerar Relatório de DNs canceladas: Menu Relatórios, selecionar "controle e distribuição", clicar em DNs canceladas.

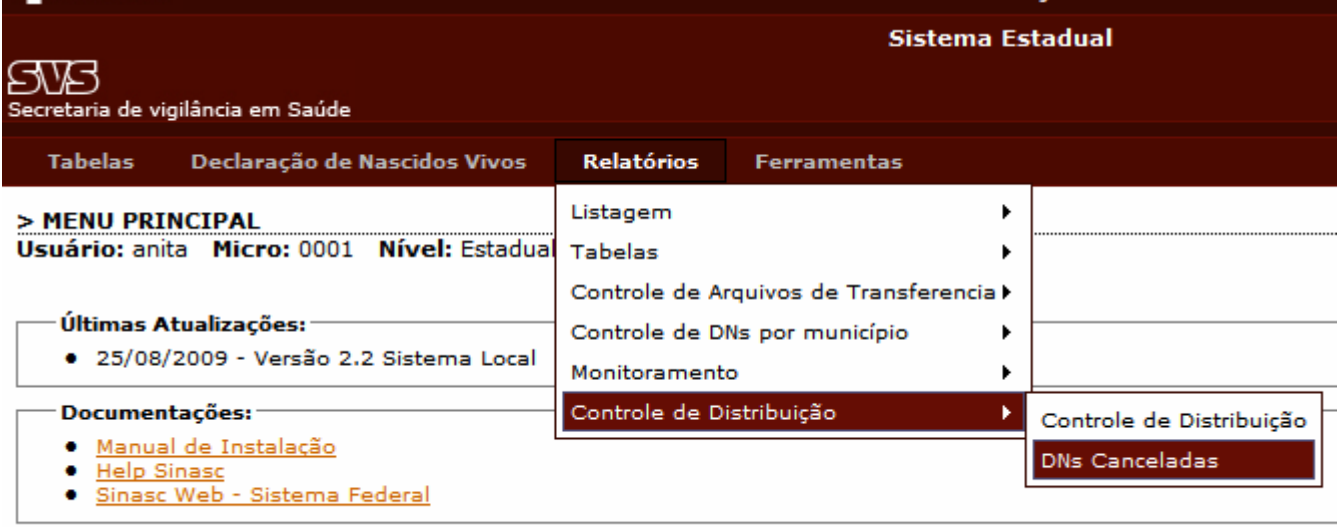

Na tela seguinte informar o período do cancelamento e clicar em OK. No relatório gerado clicar no ícone da impressora para imprimir.

**3- Consulta de DNs Não Digitadas**: Para verificar o saldo de DNs que o município dispõe, pelo Menu ferramentas, selecione Controle de Distribuição e clique em "Consulta de DNs não digitadas". É importante que o técnico responsável pela distribuição das DNs verifique esse relatório regularmente, isso evita envio demasiado e o desperdicio de formulários.

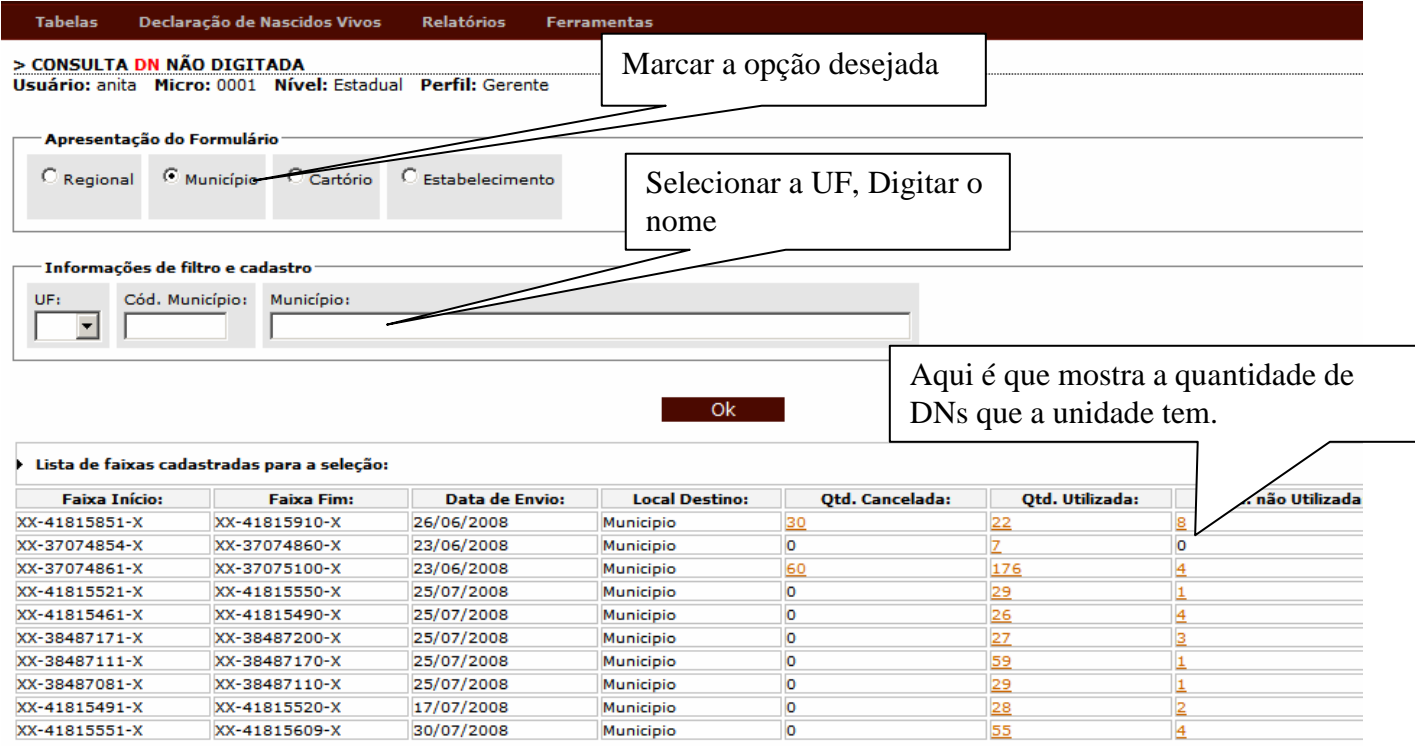

DIRETORIA DE VIGILANCIA EPIDEMIOLOGICA COORDENAÇÃO ESTADUAL DO SINASC

Nesse relatório da tela acima é mostrado o quantitativo de DNs canceladas, de DNs utilizadas e o quantitativo de DNs que não foram utilizadas. Para saber o numero das DNs é só clicar sobre os números na cor laranja.